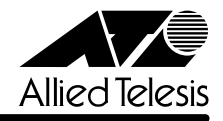

# *8224SL* **リリースノート�**

この度は、CentreCOM 8224SL をお買いあげいただき、誠にありがとうございました。 このリリースノートは、付属のマニュアルに記載されていない内容や、ご使用の前にご理解いた だきたい注意点など、お客様に最新の情報をお知らせするものです。 最初にこのリリースノートをよくお読みになり、本製品を正しくご使用ください。

# 1 ソフトウェアバージョン 4.0.3J

## 2 本バージョンで修正された項目

ソフトウェアバージョン4.0.2J から4.0.3J へのバージョンアップにおいて、以下の項目が修 正されました。

- 2.1 [System configuration] メニューの [Trap parameters]、または SET SNMP コマンド で、Rps Fan Failトラップの送信先マネージャーを設定(変更)しても、 設定のログ(履歴) が表示されませんでしたが、これを修正しました。
- 2.2 ENABLE IP FILTERコマンドにALLを指定して実行すると、設定のログ(履歴)に「IP Filter - Enable WEB」という不要な項目が表示されていましたが、これを修正しました。
- 2.3 デフォルトゲートウェイアドレスがNull (工場出荷時設定) の状態で、異なるサブネット宛 にパケットを送信した場合、0.0.0.0でARP Requestが送出されていましたが、デフォル トゲートウェイアドレスがNullのときには、ARP Request が送出されないように修正し ました。

# 3 マニュアルの訂正と補足

# 3.1 Xmodem によるソフトウェアのダウンロードについて

**参照 「AT-S50 オペレーションマニュアル」 53, 186ページ** 

Xmodemによるソフトウェアのダウンロードについて、付属のマニュアルに以下のメニューオプ ション、およびコマンドの説明が記載されていますが、これらは本製品に実装されていませんの で、訂正してお詫びいたします。

#### メニューオプション

[Main Menu] -> [Administration] -> [XModem software update to this system]

コマンド LOAD

Xmodemを使用してソフトウェアをダウンロードする場合は、Bootメニューから行ってくださ い。以下に手順を示します。

- **1** 電源ケーブルを抜き差しする、リセットボタンを押す、またはRESTART REBOOTコマ ンドを実行して、システムを再起動します。
- **2** 「Hit any key to run diagnostics or to reload system software. . .」と表示されている間 に任意のキーを押します。
- **3** Boot メニュー(ATI Diagnostics)が表示されたら、「->」プロンプトに続けて図を入力し、 [X: XMODEM download updated System Software]オプションを選択します。
- **4** リセットシーケンスが開始され、ダウンロードの準備完了のメッセージが表示されます。

The System is now ready for download. Please start your XMODEM transfer. **CCCCC** 

- **5** コンピューター(コンソール)から、ファイルを転送します。 プロトコルタイプは「Xmodem」を選択して通信ソフトウェアのファイル送信を実行しま す(ファイル転送の手順については、使用している通信ソフトウェアのマニュアルなどをお 読みください)。
- **6** ファイル転送が正常に終了すると、次のメッセージが表示されて、システムは自動的に再 起動します。

XMODEM transfer has successfully completed. Now writing to Flash PROM.

- **7** 「(press RETURN once or twice to enter User Interface)」と表示されたら、 キーを 押します。
- **8** 「Login: 」プロンプトが表示されます。

3.2 起動時の画面表示について

**参照 「CentreCOM 8224SL 取扱説明書」 32, 45, 66 ページ** 

「AT-S50 オペレーションマニュアル」15, 293ページ

本体起動時(ログイン前)にローカルコンソール画面上に表示されるメッセージに一部誤りがあり ますので、訂正してお詫びいたします。

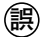

- **誤�** (press RETURN once or twice to enter Main Menu)
- **正�** (press RETURN once or twice to enter User Interface)

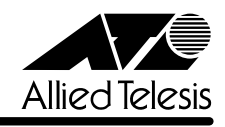

3.3 メニューでの設定保存時の画面表示について **参照 「CentreCOM 8224SL 取扱説明書」64ページ 参照 「AT-S50 オペレーションマニュアル」22 ページ** メニューでの設定の保存([Save]を選択)時、およびログアウト([Quit]を選択)時に表示される 確認のメッセージに誤りがありますので、訂正してお詫びいたします。 **誤�** Is configuration saved? (Yes or No): **正�** Do save configuration now? (Yes or No):

# 3.4 SET MIRROR コマンドの書式について **参照�**「AT-S50 オペレーションマニュアル」251ページ

SET MIRROR コマンドの書式に一部誤りがありますので、訂正してお詫びいたします。

**誤�** SET MIRROR [SOURCEPORT=mirror-port] [DESTINATIONPORT=port-number]

**正�** SET MIRROR [SOURCEPORT=port-number] [DESTINATIONPORT=port-number]

## 3.5 RMON 統計情報表示について

# **参照 「AT-S50 オペレーションマニュアル」182ページ**

SHOW PORT COUNTER コマンドで表示される統計情報の説明に RMON 統計情報が記載され ていません。訂正してお詫びいたします。各項目の内容は「AT-S50 オペレーションマニュアル」 48 ページの表を参照してください。

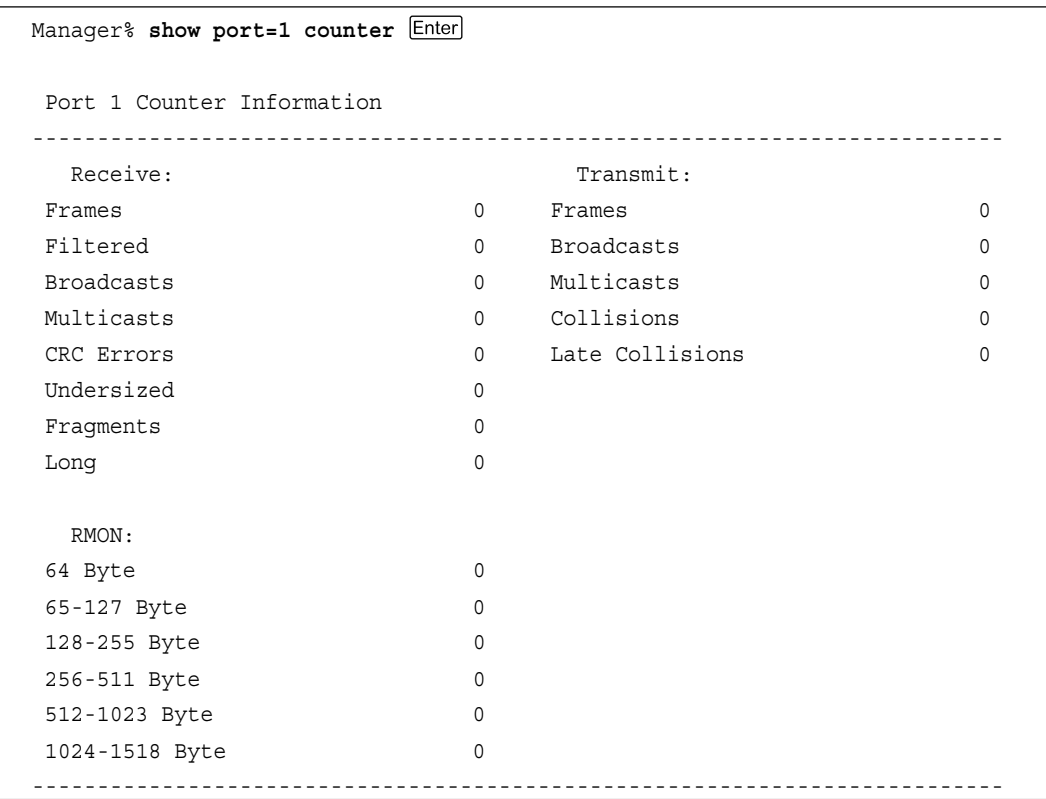

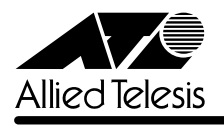

CentreCOM 8224SL リリースノ

#### 3.6 CentreCOM 8224XL からの設定の移行について

**参照 「CentreCOM 8224SL 取扱説明書」 53 ページ** 

**参照 「AT-S50 オペレーションマニュアル」294ページ** 

本製品は、CentreCOM 8224XL(以下、8224XL)から TFTPによって Get したバイナリーの設 定ファイル(config.img)を、本製品のFTP/TFTPサーバー機能によってPutし、8224XLの設定 を引き継ぐことができます。本製品のみで搭載されている機能については、工場出荷時のデフォ ルト設定が使用されます。

─例外─

- ログインパスワード 本製品はログイン名とログイン名に対応したパスワードによる認証を行うため、8224XL で設定したパスワードは引き継がれません。パスワードはデフォルトの「friend」が設定さ れます(ログイン名は「manager」)。
- ポートの MDI/MDI-X 設定 ポートのMDI/MDI-X設定は、Fixed MDI-X(MDI-X固定)になります(本製品のデフォルト 設定は Auto MDISet(MDI/MDI-X 自動切替))。

### 3.7 電源ケーブルの長さについて

**参照 「CentreCOM 8224SL 取扱説明書」14ページ** 

「1.1 梱包内容」に記載されている「電源ケーブル」の長さに誤りがありますので、訂正してお詫 びいたします。

- **誤�** 電源ケーブル(2m) 1 本
- **正�** 電源ケーブル(1.8m) 1 本